**CERTIFICATI ON LINE**

# **GUIDA OPERATIVA PER I CITTADINI**

# **INDICE**

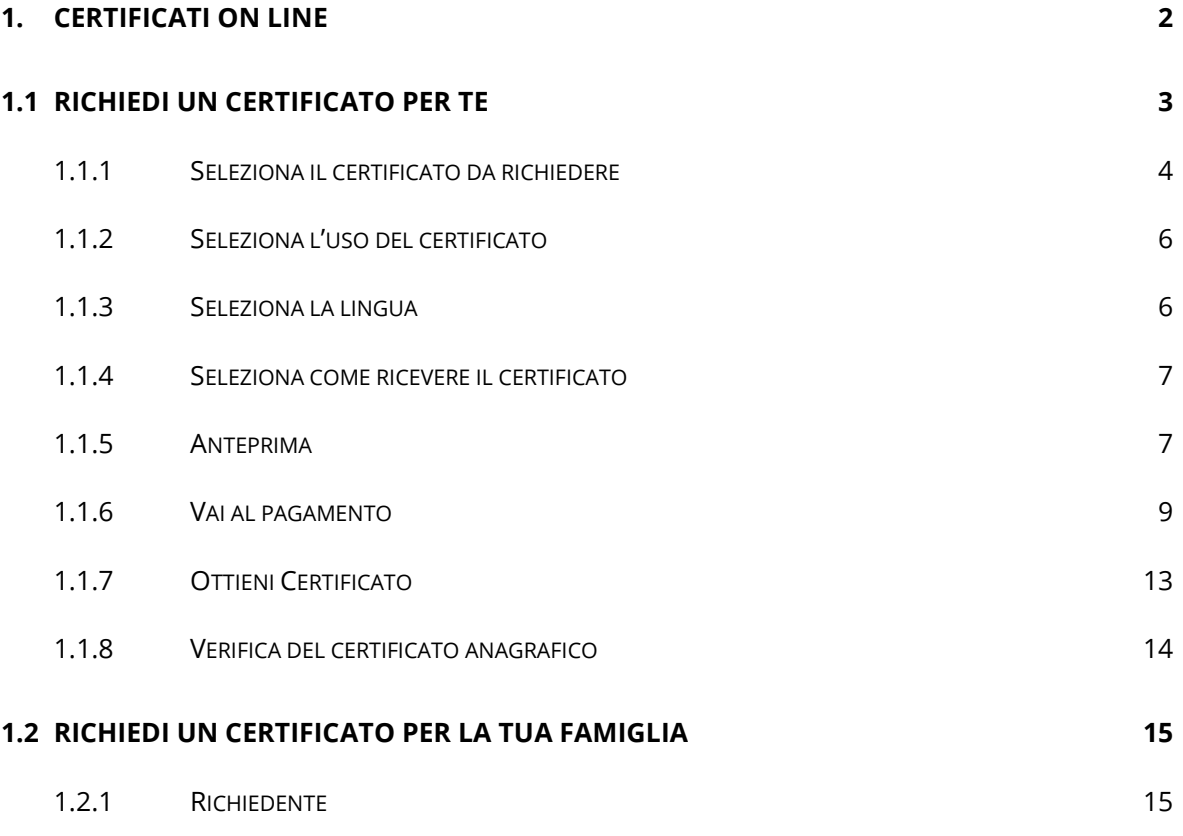

## <span id="page-2-0"></span>**1. CERTIFICATI ON LINE**

Se sei un cittadino residente in Italia oppure un cittadino residente all'estero puoi richiedere un certificato per te stesso o per un componente (ancora in vita) della tua famiglia anagrafica.

Nel caso in cui, invece di far parte di una famiglia anagrafica, appartieni ad una "Convivenza", per esempio ad una Casa di Riposo, ad una Casa famiglia, ad un Istituto religioso, ecc.., puoi richiedere i certificati solo per te stesso.

Per tutti gli altri casi, come per esempio la richiesta di un certificato per terzi o la richiesta di un certificato da parte di un "Tutore legale", ecc., devi rivolgerti allo sportello del tuo comune di competenza.

Prima di procedere con la richiesta di un certificato ti chiediamo di confermare le seguenti informazioni per presa visione:

- − puoi richiedere certificati per te stesso o per i componenti ancora in vita della tua famiglia anagrafica;
- − se hai bisogno di un certificato storico, dovrai rivolgerti allo sportello del tuo comune di residenza o di iscrizione AIRE (se residente all'estero).

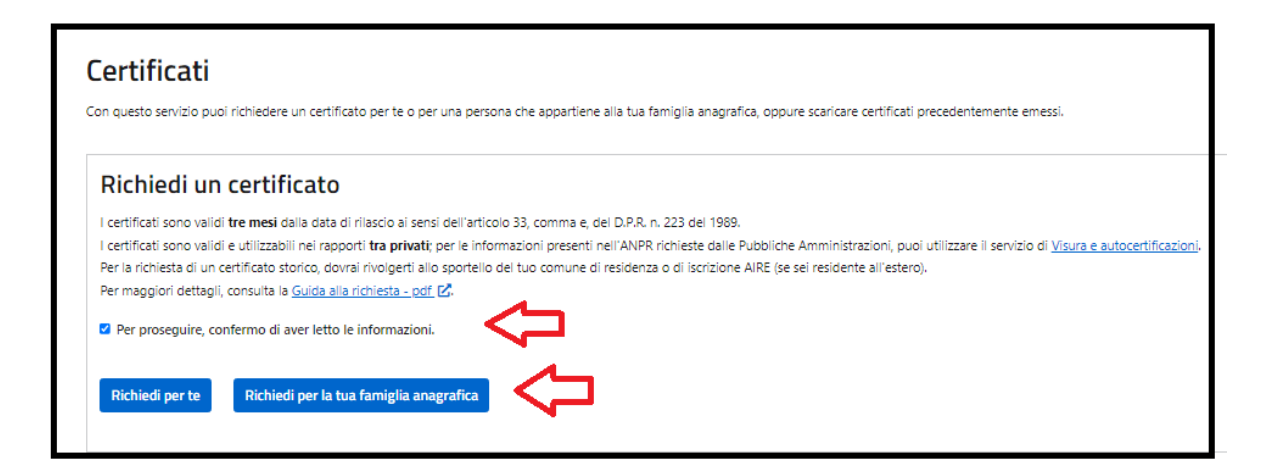

I certificati hanno una validità di tre mesi, quindi potrai scaricare i certificati precedentemente emessi e non ancora scaduti selezionando l'apposito tasto.

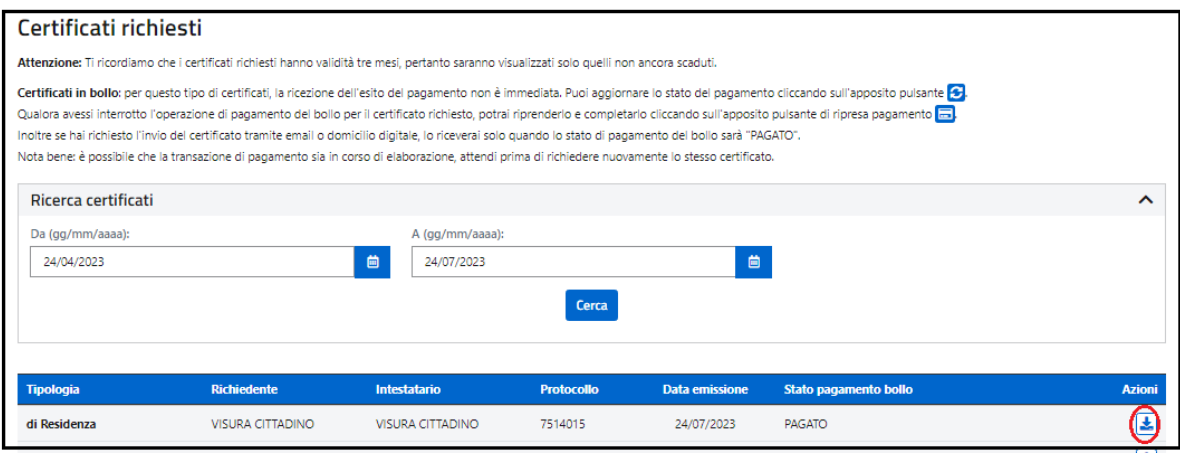

# <span id="page-3-0"></span>**1.1 RICHIEDI UN CERTIFICATO PER TE**

Selezionando il tasto "Richiedi per te", puoi richiedere l'emissione di uno o più certificati solo per te stesso.

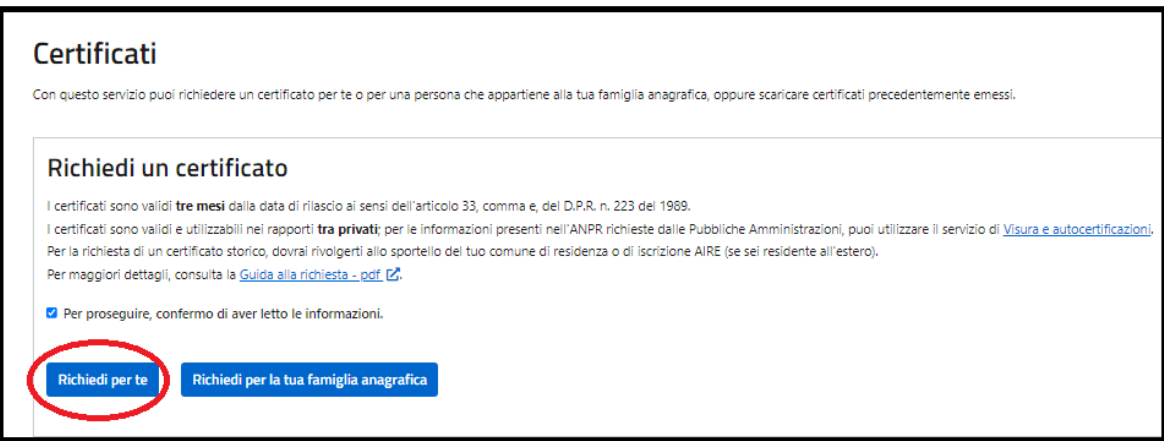

Il sistema ti propone la scelta delle informazioni di seguito elencate **necessarie** all'emissione del certificato:

- − Seleziona il certificato da richiedere
- − Seleziona l'uso del certificato
- − Seleziona la seconda lingua
- − Seleziona come ricevere il certificato

## <span id="page-4-0"></span>*1.1.1 SELEZIONA IL CERTIFICATO DA RICHIEDERE*

#### Seleziona il certificato da richiedere-

Seleziona uno o più certificati tra quelli proposti. Se hai bisogno di riunire più tipologie di informazioni in un unico certificato (certificato contestuale), le combinazioni possibili saranno suggerite dal sistema.

Se sei un cittadino residente in Italia l'elenco dei certificati che puoi richiedere è il seguente:

- Anagrafico di nascita
- Anagrafico di matrimonio
- di Cittadinanza
- di Esistenza in vita
- di Residenza
- di Stato civile
- di Stato di famiglia
- di Stato di famiglia e di stato civile
- di Residenza in convivenza
- di Stato di famiglia con rapporti di parentela
- di Stato libero
- Anagrafico di Unione Civile
- di Contratto di Convivenza

L'elenco è personalizzato sulla base dei tuoi dati anagrafici presenti nella base dati "Anagrafe Nazionale della Popolazione Residente" (ANPR) così come registrati dal comune di competenza; di seguito alcuni esempi:

− se sei celibe/nubile, nell'elenco proposto non troverai il certificato Anagrafico di matrimonio

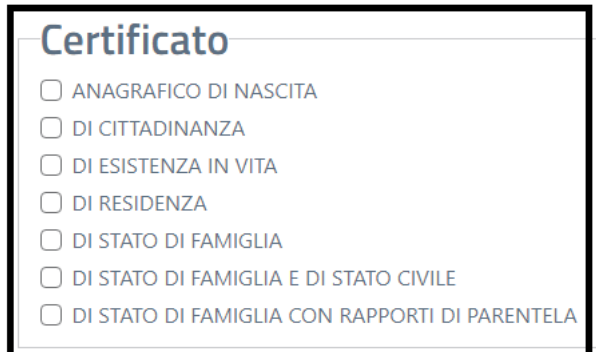

− se sei unito/a civilmente, troverai il certificato Anagrafico di unione civile

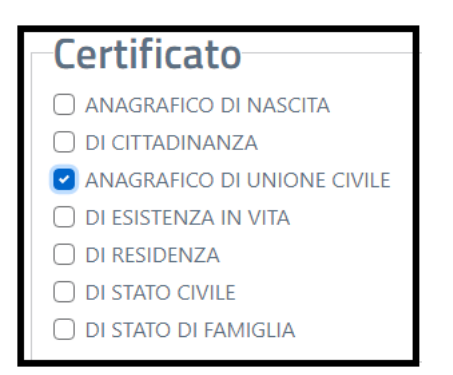

Se sei un cittadino residente all'estero (iscritto all'Anagrafe degli Italiani residenti all'estero AIRE) l'elenco dei certificati che puoi richiedere è il seguente:

- Anagrafico di nascita
- Anagrafico di matrimonio
- di Cittadinanza
- di Residenza AIRE
- di Stato di famiglia AIRE
- Anagrafico di Unione Civile
- di Contratto di Convivenza

Puoi richiedere il certificato Anagrafico di matrimonio o Anagrafico di unione civile o di Contrato di convivenza soltanto se il tuo legame è stato registrato in Italia **prima** del tuo espatrio.

È possibile richiedere un certificato contestuale, che è un unico documento nel quale sono raggruppate più certificazioni anagrafiche riferite alla stessa persona; per questo tipo di certificato ci sono alcune restrizioni; il sistema ti guiderà nelle possibili combinazioni impedendoti di selezionare la combinazione non corretta.

Ti informiamo che il tuo Comune di competenza ha facoltà, per alcune situazioni particolari, di restringere la "certificabilità" dei tuoi dati anagrafici o di negarla completamente; nel primo caso puoi richiedere soltanto il certificato di residenza e quello di stato di famiglia nel secondo caso non puoi richiedere alcun certificato.

Per maggiori informazioni sulla "certificabilità" dei tuoi dati anagrafici, ti invitiamo a contattare il tuo Comune di competenza.

### <span id="page-6-0"></span>*1.1.2 SELEZIONA L'USO DEL CERTIFICATO*

Puoi richiedere il certificato in carta libera

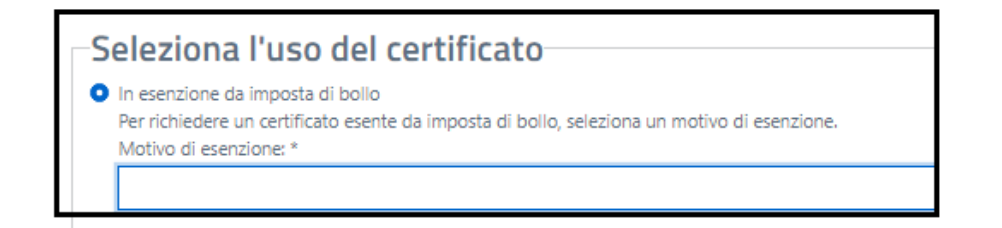

specificando il motivo della richiesta scegliendolo tra quelli presenti nella tendina

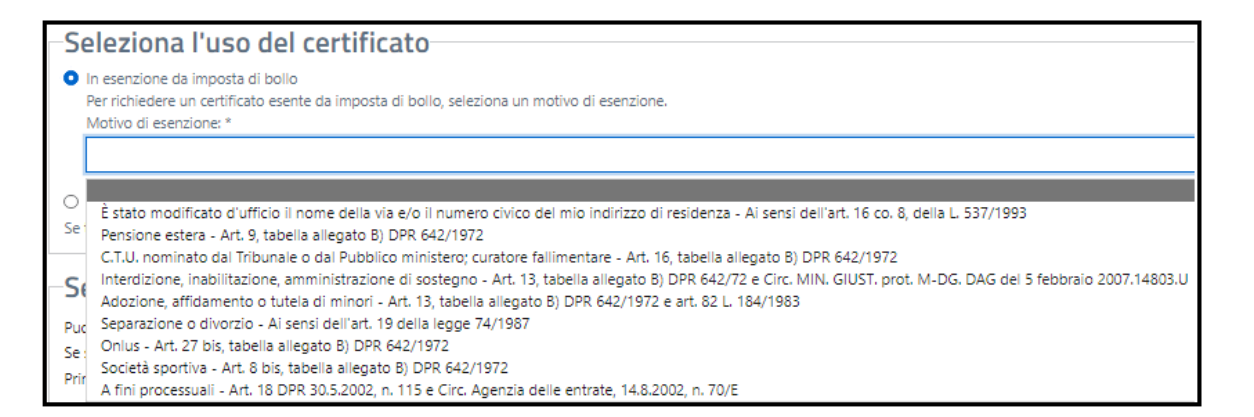

altrimenti potrai richiedere il certificato in bollo selezionando il tasto "in bollo – con pagamento"

O In bollo - con pagamento

Se ti è richiesto un certificato in bollo, seleziona questa opzione per procedere al pagamento dell'imposta di bollo di 16,00 €.

#### <span id="page-6-1"></span>*1.1.3 SELEZIONA LA LINGUA*

Se sei residente in un Comune bilingue, puoi scegliere la seconda lingua di emissione per il tuo certificato.

Questa è l'unica sezione **non obbligatoria**. Se non effettui alcuna scelta il certificato è emesso in lingua italiana.

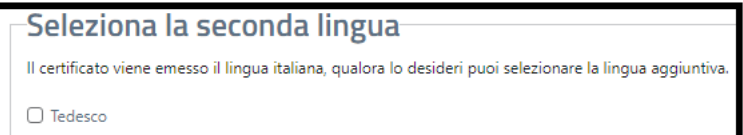

#### <span id="page-7-0"></span>*1.1.4 SELEZIONA COME RICEVERE IL CERTIFICATO*

Puoi scegliere di scaricare il certificato e/o di riceverlo via mail all'indirizzo di posta elettronica indicato in sede di registrazione dei dati nel tuo Profilo o al tuo domicilio digitale se ne possiedi uno; puoi selezionare tutte le modalità di ricezione oppure almeno una delle tre in caso di certificato in carta libera.

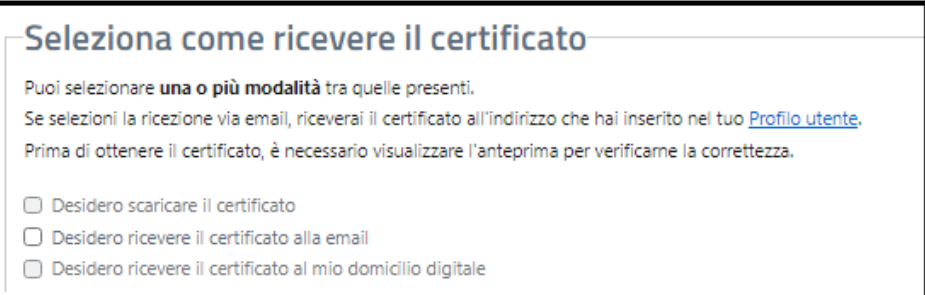

Se hai scelto il certificato in bollo, potrai scaricare il certificato soltanto dopo che il pagamento sarà andato a buon fine, pertanto non sarà possibile in questa fase la selezione di scarico del certificato.

Se hai scelto di ricevere il certificato via mail all'indirizzo di posta elettronica, lo stesso ti è proposto in visualizzazione per consentirti di verificarne la correttezza e la validità ed in caso contrario di procedere con la correzione o l'aggiornamento dell'indirizzo di posta elettronica nella sezione del tuo Profilo.

Se non hai indicato un indirizzo di posta elettronica in sede di registrazione dei tuoi dati nella sezione del tuo Profilo non ti è consentito selezionare la ricezione del certificato via mail.

### <span id="page-7-1"></span>*1.1.5 ANTEPRIMA*

Prima di scaricare il certificato ed eventualmente richiedere di riceverlo via mail all'indirizzo di posta elettronica o prima del pagamento in caso di richiesta in bollo, devi visualizzare l'"Anteprima".

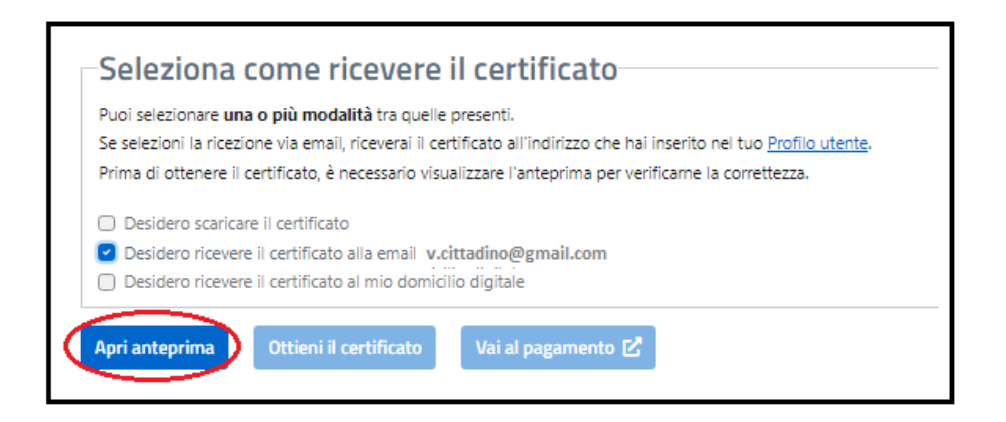

L'Anteprima del certificato non ha validità legale e serve soltanto per verificare i dati.

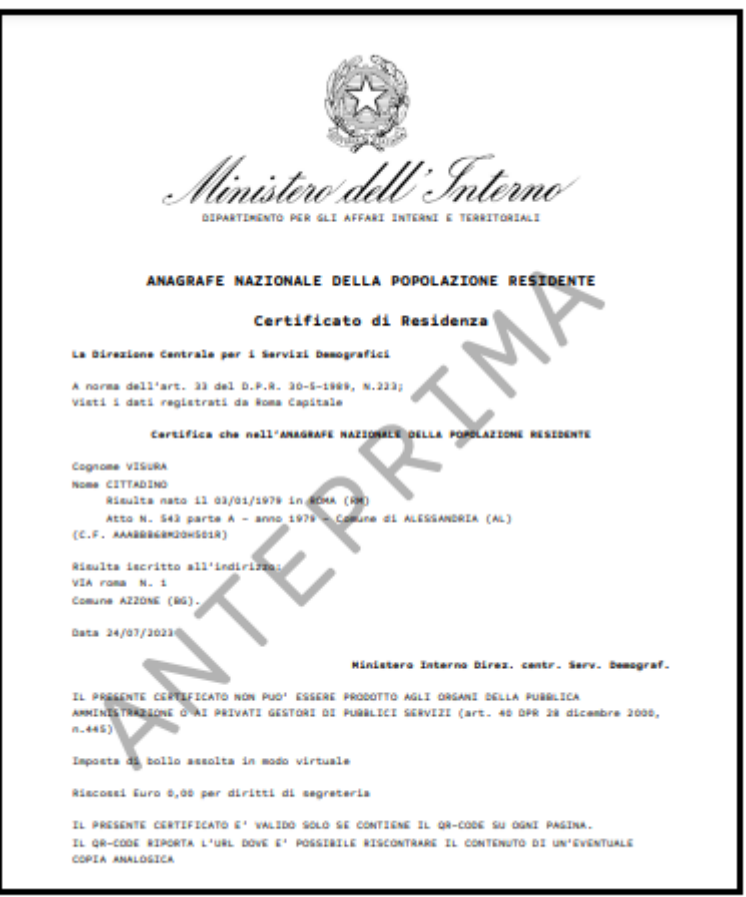

*8*

# <span id="page-9-0"></span>*1.1.6 VAI AL PAGAMENTO*

Se hai scelto l'uso del certificato in bollo, dovrai procedere con il pagamento del certificato utilizzando il Portale dei pagamenti della pubblica amministrazione.

Seleziona il tasto "Vai al pagamento"

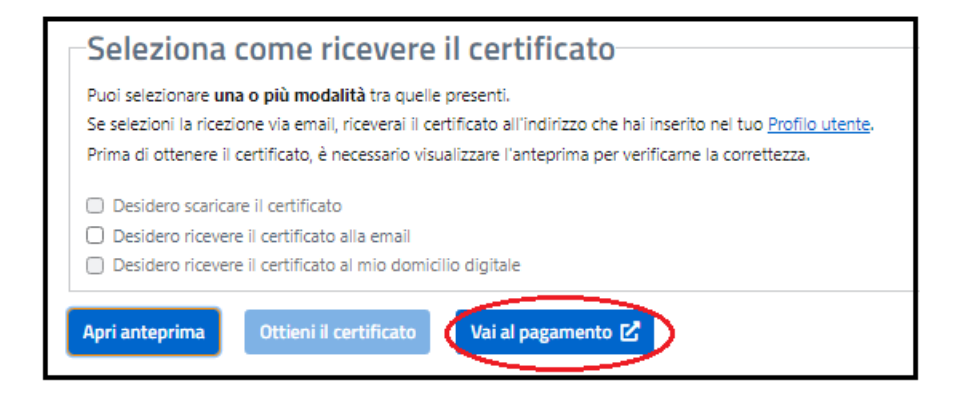

Seleziona il tasto "Continua sul portale dei pagamenti" se vuoi procedere, altrimenti "Annulla" in caso contrario

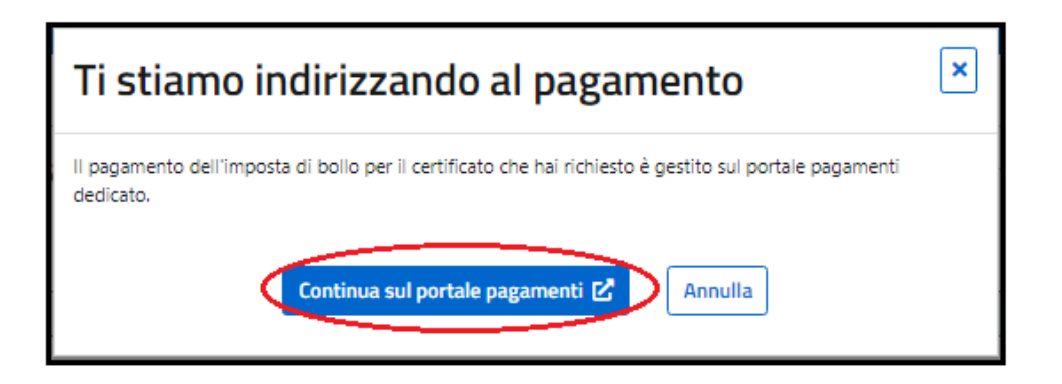

Nel Portale dei pagamenti troverai tutte le informazioni relative al pagamento che ti appresti ad effettuare ed il relativo importo.

In questa fase dovrai inserire la mail dove vorrai ricevere la ricevuta del pagamento effettuato;

*9*

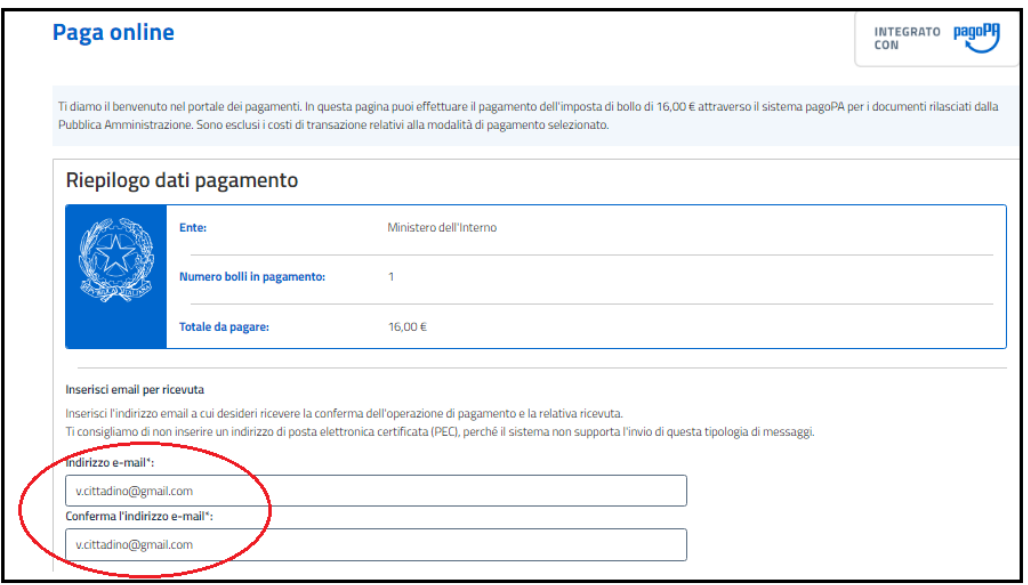

Dopo aver inserito la parola di controllo richiesta (CAPTCHA) e dopo aver selezionato la spunta per la presa visione del Regolamento sulla protezione dei dati personali, seleziona il tasto "completa il pagamento" per procedere con il pagamento del certificato, altrimenti selezione "Torna al portale ANPR" per sospendere il pagamento del certificato; con quest'ultima selezione potrai procedere al pagamento in un momento successivo attraverso la funzionalità di ripresa del pagamento.

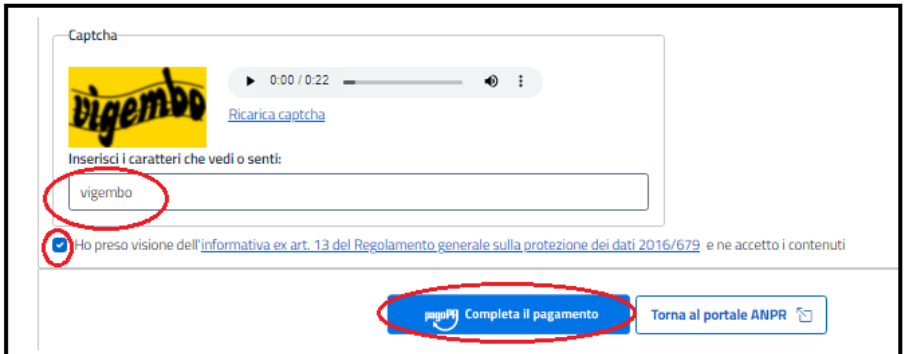

Se hai proceduto con il pagamento e tutto è andato a buon fine, al termine delle operazioni riceverai il diagnostico di pagamento avvenuto con successo con la possibilità di tornare al portale ANPR per scaricare il certificato.

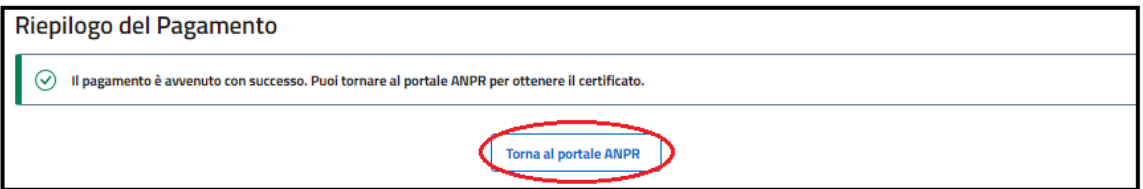

Tornando nel menù "Certificati" del portale ANPR, nella sezione "Certificati richiesti" potrai individuare il certificato in bollo appena pagato con la possibilità di aggiornare lo stato di elaborazione cliccando sull'icona di "aggiornamento stato"

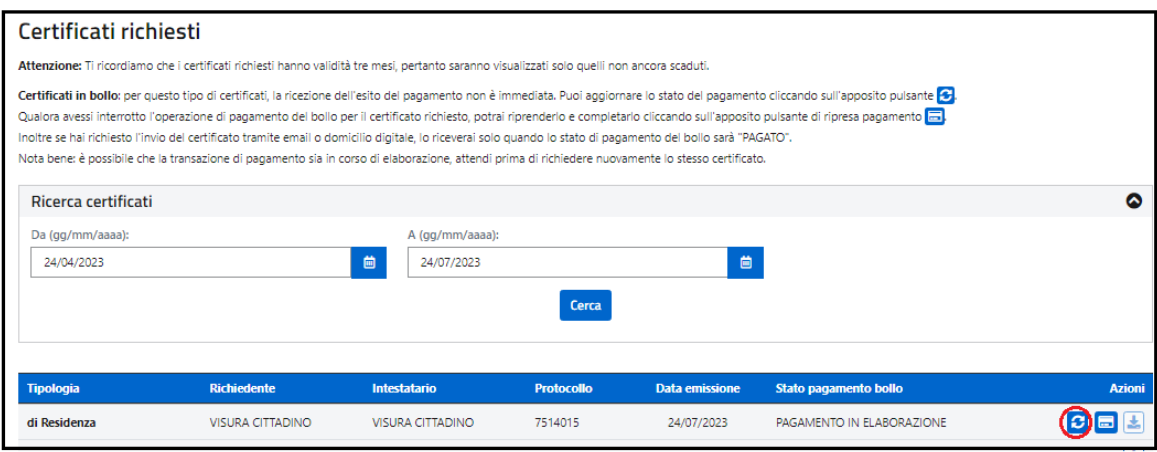

Quando lo stato del pagamento risulterà "PAGATO", potrai scaricare il certificato in bollo cliccando sull'icona "scarica".

Qualora, in fase di emissione, avessi richiesto di ricevere il certificato all'email o al domicilio digitale, lo riceverai all'indirizzo indicato.

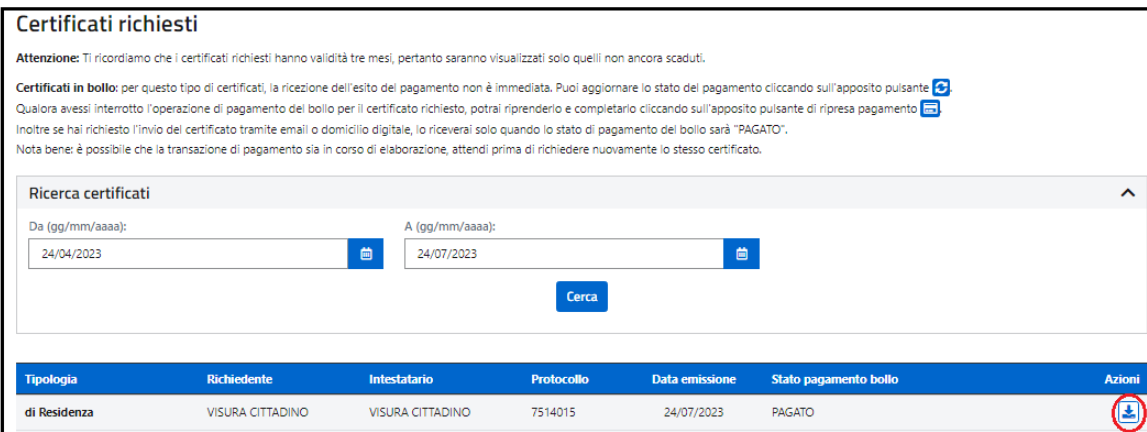

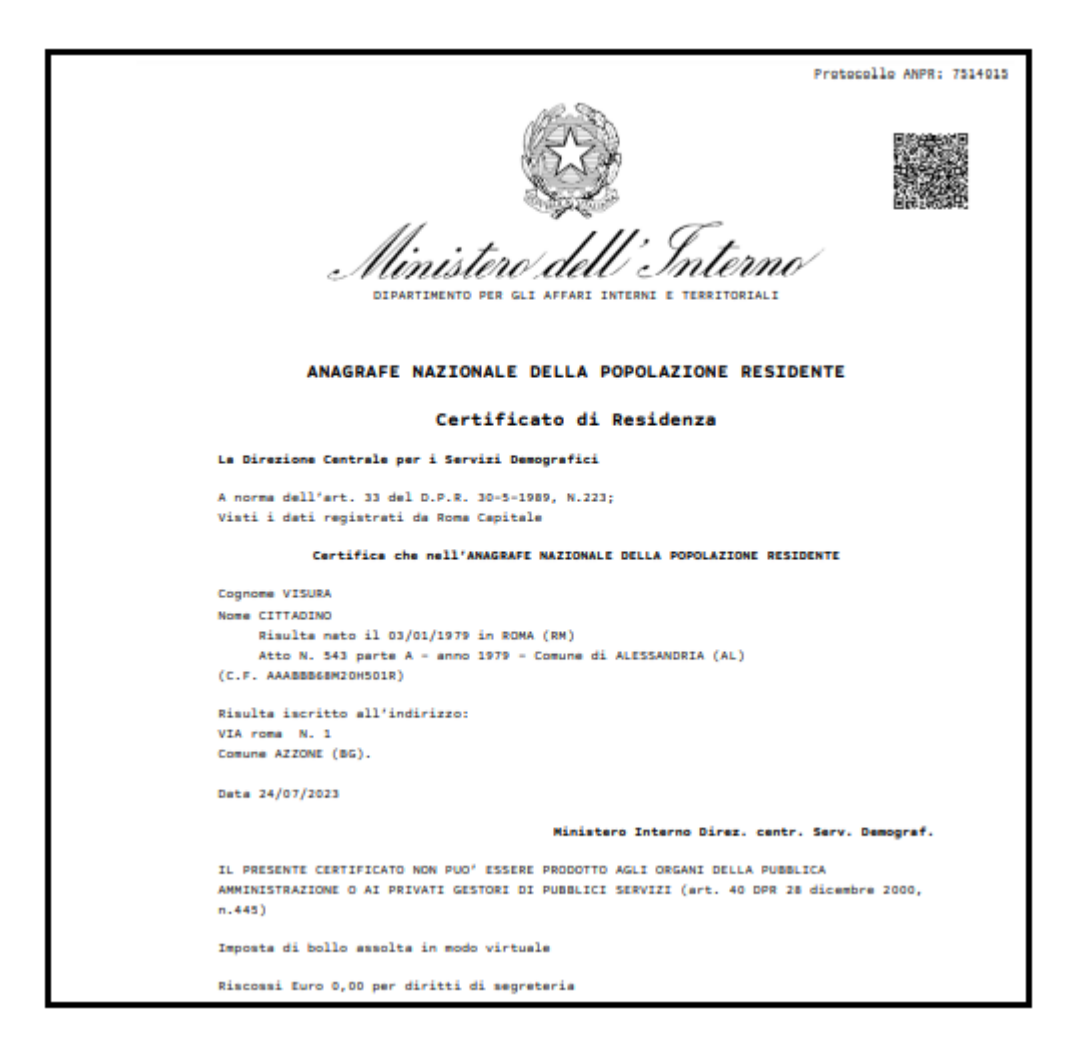

Nel caso in cui hai precedentemente interrotto il pagamento del certificato in bollo, puoi cliccare sull'icona "carta di credito" per tornare al portale dei pagamenti e terminare le operazioni di pagamento.

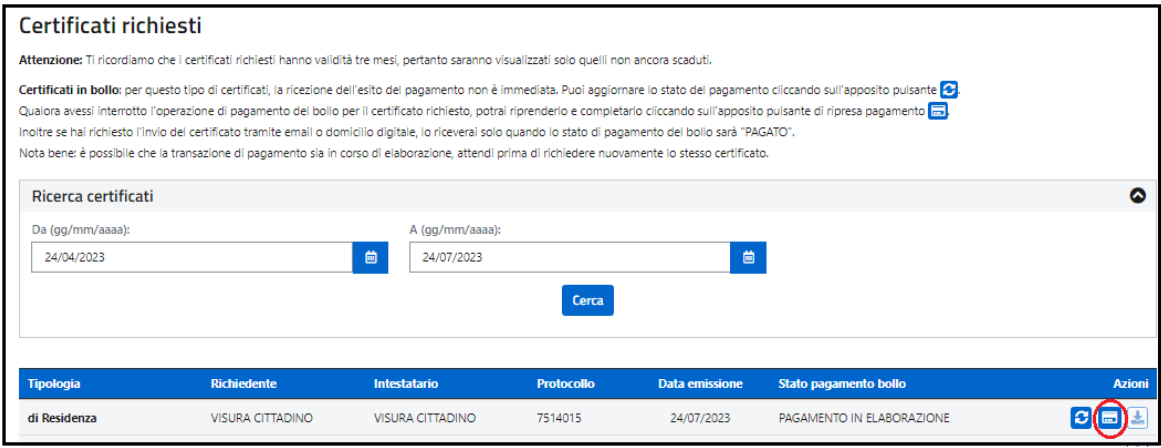

# <span id="page-13-0"></span>*1.1.7 OTTIENI CERTIFICATO*

Se invece hai richiesto un certificato esente dal pagamento del bollo, dopo aver visualizzato l'anteprima puoi richiedere il certificato selezionando il tasto "Ottieni certificato"

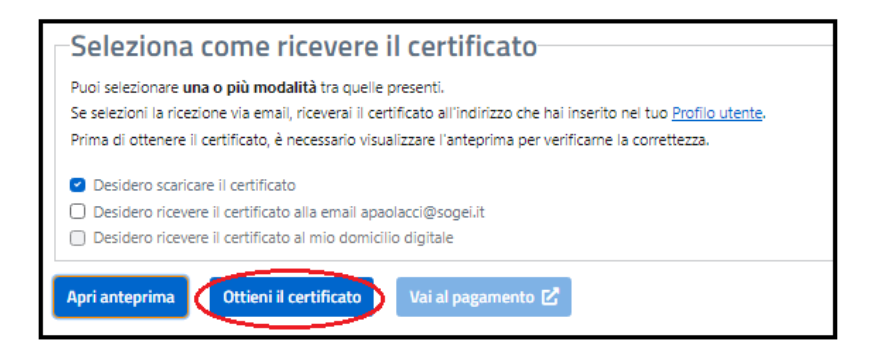

Il sistema ANPR produce il certificato in formato pdf non modificabile.

Il certificato riporta:

- − il logo del Ministero dell'Interno e la dicitura: Anagrafe Nazionale della Popolazione Residente;
- − il QRCode che garantisce l'autenticità del certificato;
- − il sigillo elettronico qualificato del Ministero dell'Interno che garantisce l'integrità ed il non ripudio del certificato.

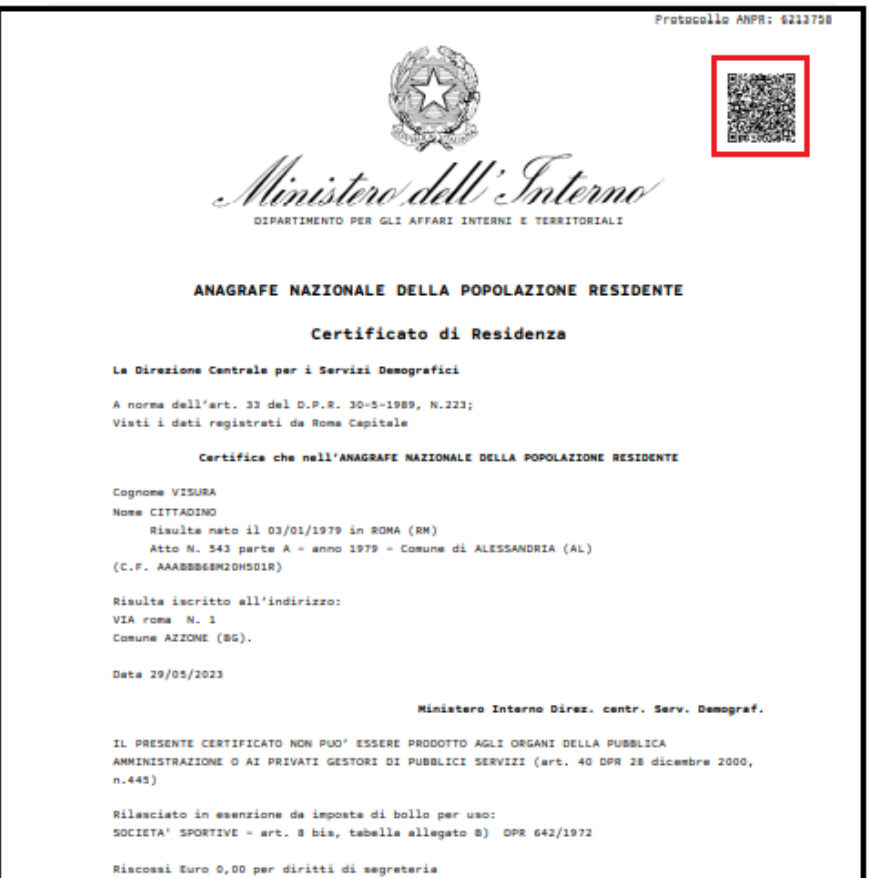

### <span id="page-14-0"></span>*1.1.8 VERIFICA DEL CERTIFICATO ANAGRAFICO*

Per verificare la validità del certificato anagrafico tramite la lettura del QR-code apposto sul certificato stesso, utilizzando uno smartphone, devi seguire la seguente procedura:

- − puntare la fotocamera del dispositivo sul codice da scansionare ed entro pochi istanti, sarai reindirizzato verso la pagina Web segnalata dal QR Code (su alcuni dispositivi, l'app fotocamera integra una funzione ad hoc per la scansione dei codici QR e per avvalertene, basta inquadrare il QR Code con la fotocamera del tuo device; se il dispositivo non integra la funzione che permette di leggere i codici QR, puoi scaricare una delle tante app per leggere QR Code presenti sugli Store);
- − inserire il captcha indicato dall'applicazione web;
- − cliccare su "invia" per confermare la richiesta di verifica: l'applicazione web restituisce l'esito della verifica del QR-code e consente la visualizzazione del certificato.

L'applicazione di verifica legge il QR-code nel quale sono criptate le informazioni inerenti al certificato:

- − protocollo anagrafe ANPR;
- − hash del certificato per garantire che il contenuto non sia stato manipolato.

# <span id="page-15-0"></span>**1.2 RICHIEDI UN CERTIFICATO PER LA TUA FAMIGLIA**

Selezionando il tasto "Richiedi per la tua famiglia", puoi richiedere l'emissione di uno o più certificati per un componente ancora in vita presente nella tua famiglia anagrafica.

Ti informiamo che in questi casi è necessario che il tuo comune di competenza abbia registrato in ANPR un documento di identità in corso di validità.

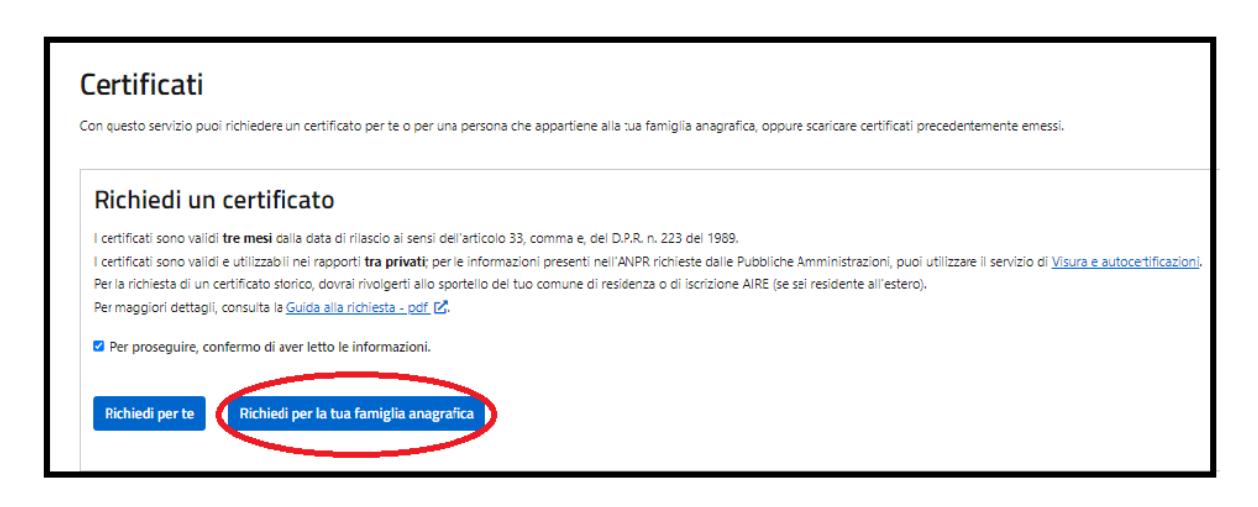

Il sistema ti propone la scelta di alcune informazioni **necessarie** all'emissione del certificato:

- − Seleziona il certificato da richiedere
- − Seleziona l'uso del certificato
- − Seleziona la seconda lingua
- − Seleziona come ricevere il certificato

## <span id="page-15-1"></span>*1.2.1 RICHIEDENTE*

Seleziona il componente della tua famiglia per cui richiedi uno o più certificati, cliccando sulla freccia in corrispondenza dei suoi dati anagrafici.

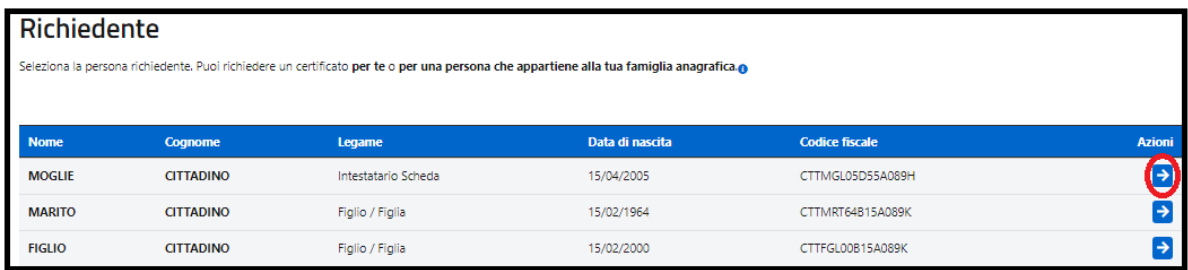

Una volta selezionato il componente della famiglia per cui richiedi il certificato i passi successivi sono identici a quelli descritti nei paragrafi da 1.1.1 a 1.1.8.